# **Table of Contents**

| 1. Features                                  | 3  |
|----------------------------------------------|----|
| 2. New user on-board                         |    |
| 2.1. Select Hub                              | 6  |
| 2.2. Select Targets                          | 8  |
| 2.3. Confirmation                            | 8  |
| 2.4. Done                                    | 8  |
| 3. Configuration                             | 9  |
| 3.1. Products                                | 9  |
| 3.1.1. Attribute Mapping                     | 10 |
| 3.1.2. Crons                                 | 11 |
| 3.1.3. Mass Sync                             | 13 |
| 3.2. Orders                                  | 14 |
| 3.2.1. Shipment Mapping                      | 15 |
| 3.2.2. Payment Mapping                       | 16 |
| 3.3 Connections                              | 17 |
| 3.3.1. Hub Configuration                     | 17 |
| 3.3.2. Target Configuration                  | 18 |
| 3.4. Update/Change Connection                | 20 |
| 3.4.1. Update Created connection information | 20 |
| 3.4.2. Update Access Token                   | 20 |
| 3.4.3. Attribute Mapping                     | 20 |
| 3.4.4. Shipment Mapping                      | 20 |
| 3.4.5. Payment Mapping                       | 20 |
| 3.4.6. Delete                                | 20 |
| 3.5. Platform Integration                    | 21 |
| 3.5.1. ChannelAdvisor Integration            | 21 |
| 3.5.2. WooCommerce Integration               | 24 |
| 3.5.3. Magento 2                             | 26 |
| 3.5.4. Shopify                               | 28 |
| 4. Users                                     | 30 |
| 5. Notifications                             | 31 |
| 6. Invoices                                  | 32 |

| 7. My Profile   | 33 |
|-----------------|----|
| 7.1. My Details | 33 |
| 7.2. My Cards   | 34 |

## 1. Features

iOmniC SAAS system offers the fastest way of launching your online store while saving the budget on your website design and development. SAAS Content Management Systems (SAAS) offer the ideal solution for launching your online business. The module provides real-time connectivity with multiple platforms (Shopify, Magento 2, ChannelAdvisor, Woocommerce) and fast updates. It also includes failover detection to ensure the integrity of your data. Its features are as follow:

#### **Real Time Inventory Updates & Stock Synchronization**

As soon as the customer places an order for a product, the product should be debited from the stock. Similarly, an item should be added in stock as soon as purchased from the supplier or manufactured. Apart from immediate sync of stock level, real time inventory also extends to tracking the inventory. For example AM for amazon – these prefixes can be user defined, the module then identifies the orders based on these prefixes and sends fulfillment details (shipping carrier, type and shipping details) back to the marketplace via ChannelAdvisor when the order is marked as complete or another user designated order status. You can map the shipping and billing methods to match your business needs so order importing and fulfillment updates are very flexible.

#### **Order Management and Fulfillment**

Orders flow from our system at a user designated interval (default 15 minutes). 15 minutes is advised by Ebay to be the required notification period of new orders from their marketplace. Orders are prefixed by a combination. Example AM for amazon – these prefixes can be user defined, the module then identifies the orders based on these prefixes and sends fulfillment details (shipping carrier, type and shipping details) back to the marketplace via the platform when the order is marked as complete or another user designated order status. You can map the shipping and billing methods to match your business needs so order importing and fulfillment updates are very flexible.

#### **Variation Items Support**

Both Configurable products and Grouped products will update as variation items with their child products associated. Create configurable and grouped products from variation items when products are imported.

## 2. User on-board

- To create an account, please select **Register** and enter your account name, email passwords and confirm passwords.
- Payment notification will be sent to registered email
- Able to add connection by using registered email

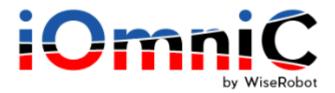

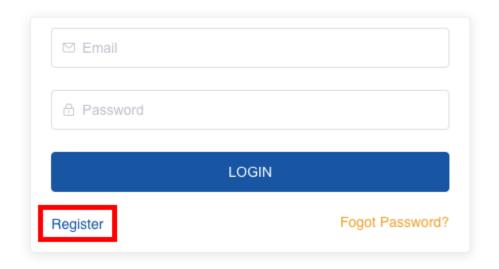

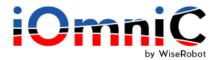

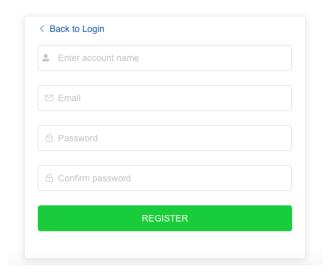

## Returning Users:

- You will need a verification code to login
- The verification code will be sent to your email
- Copy and paste the code from the email sent by WiseRobot to proceed.

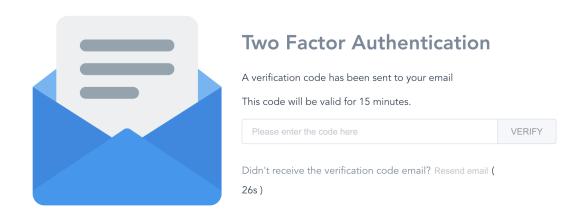

## 2.1. Select Hub

Please select your desired hub for data to be sent from hub to target.

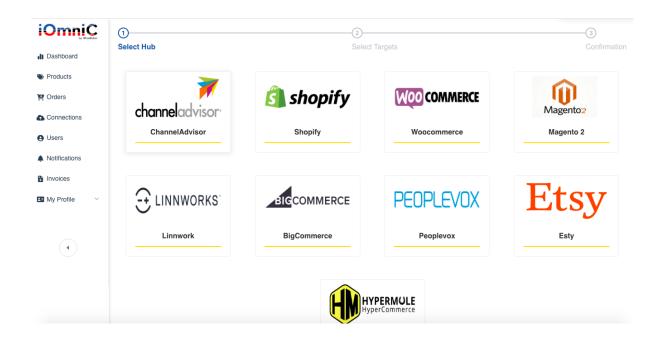

Enter the required information to set up your hub. If you have any inquiry on how to get your ID. please refer to 3.3 for the instructions. Example: ChannelAdvisor connection:

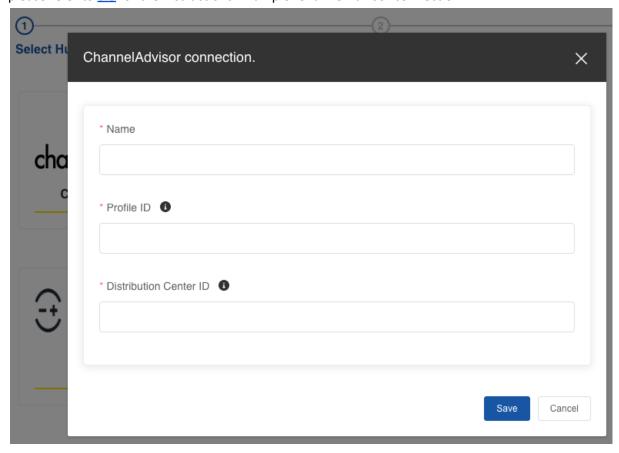

There will be a pop up page of your selected hub. (Shopify and ChannelAdvisor only). Please login your account and grant access for iOmniC to view and manage your orders and inventory. After updating the access token, select **Next Step** on Wiserobot IO.

Note: You can only add **1 hub** on iOmniC. Please contact <u>support@wiserobot.com</u> for further support if you would like to set up additional hubs.

| login.channeladvisor.com/?redirectUrl=https%3a%2f%2fapi.channeladvisor.com%2foauth2%2fauthorize%3fcli |                                                                                                    |
|----------------------------------------------------------------------------------------------------|----------------------------------------------------------------------------------------------------|
| <b>Need help?</b> Visit the Knowledge Center.                                                         | channeladvisor • Channeladvisor • Channe |
| in the second                                                                                         | Email                                                                                                    |
| Product Help                                                                                          | Password                                                                                                    |
| Find how-to articles, strategies,                                                                     |                                                                                                    |
| and tips  VIEW HELP                                                                                   | Log In                                                                                                    |
|                                                                                                    | Forgot your password?                                                                                                    |
| What's New                                                                                            |                                                                                                    |
| Discover the latest features and enhancements                                                         |                                                                                                    |
| LEARN WHAT'S NEW                                                                                      |                                                                                                    |

## 2.2. Select Targets

Please select your target for data to be sent from the hub. You can select multiple targets.

You will be entitled for a discount for each subsequent target if you subscribe on the same platform.

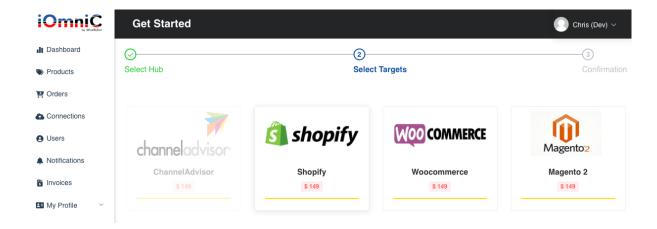

#### 2.3. Confirmation

After selecting your target, please tick the checkbox to agree to the *End User License Agreement and Privacy Policy* and **confirm**.

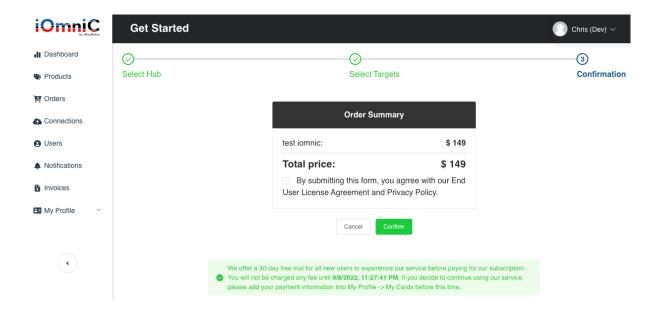

#### 2.4. Done

- You have successfully set up a hub and target. We offer a 30-day free trial for all new users to experience our service before paying for our subscription.

## 3. Configuration

The configuration can be seen from the sidebar which includes these main categories: **Products**, **Orders**, **Connections**, and **Users**. It allows users to select and perform settings as required.

#### 3.1. Products

To access this menu, press the **Products** option in the sidebar. In this menu, user will be able to see the list of products in the catalog.

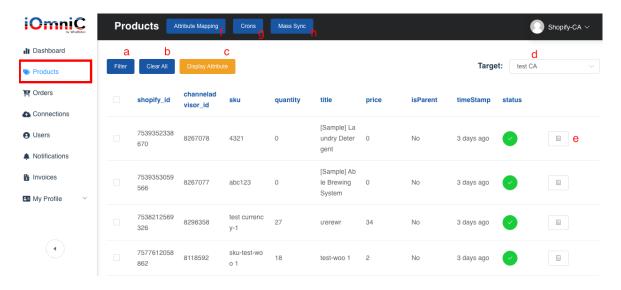

- a. Filter: button can be used to search products according to their SKU / Title
- b. Clear All: Deselect all selected products
- c. **Display attribute**: select the checkbox to view the attributes and attributes will be displayed accordingly in the table of products.

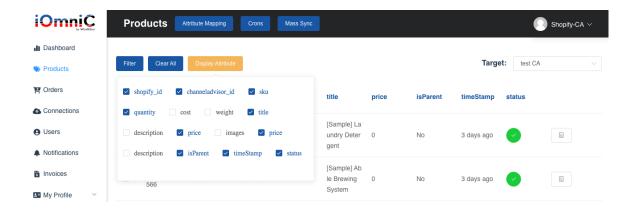

d. Target: Find products based on your Target's data

e. **View product Info**: click on the *Detail* icon on the right side of the table to viewthe information of certain products.

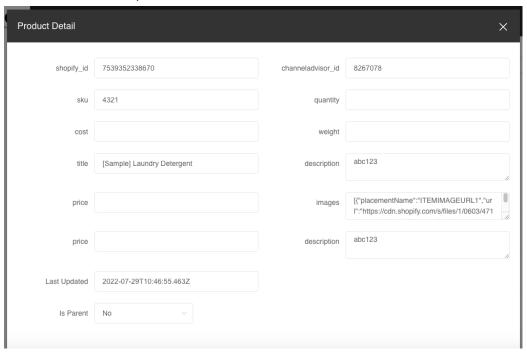

- f. Attribute Mapping Click to access the Attribute Mapping function. Refer to 3.1.1 for more info.
- g. **Crons** Click to access the Crons function. Refer to 3.1.2 for more info.
- h. **Mass Sync** Click to access the Attribute Mapping function.Refer to <u>3.1.3</u> for more info.

#### 3.1.1. Attribute Mapping

This config lets the user add the attribute mapping they need to sync across platforms. Click on **Attribute Mapping** on an existing account to bring up the current mapping list. This function can also be accessed from **Connections**.

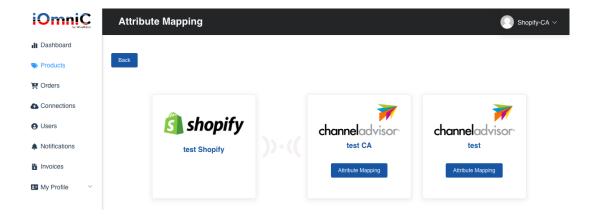

User can add a mapping by filling in the **Attribute Hub** and selecting its corresponding target from **Attribute Target** list, then pressing the **Add** button. Once the user has finished adding attributes, they need to press **Save** to finalize the changes. The change may not reflect immediately upon saving, user may click on **Refresh** to view the updated attribute list.

If an attribute is a custom attribute, a **red trash icon** will appear to the attribute allowing the user to delete them when necessary. The default attributes (such as SKU, Title, etc.) cannot be removed.

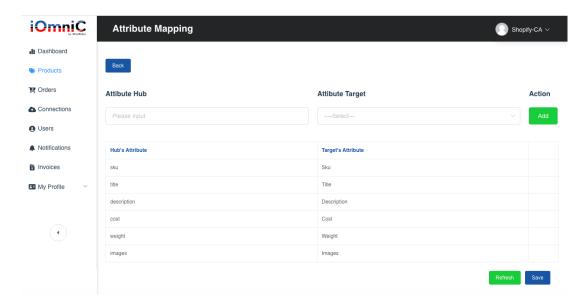

#### 3.1.2. Crons

This option allows user to add a cron to manage the sync process.

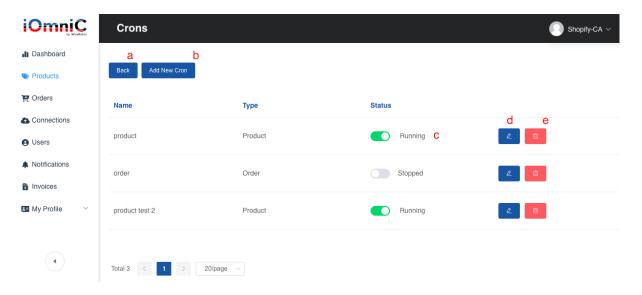

a. Back - Returns user to Product page.

b. **Add New Cron** - Click to add a new cron, select the type to update (Product/Order) followed by specifying the connection points.

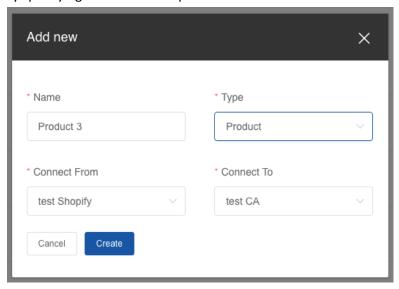

- c. **Status** Toggle to turn on/off an existing cron.
- d. **Setup** click on the *pencil* icon on the right side of the table to edit the information of certain products. Then click on **Update** button to update the product's info.
  - d1. User can toggle the activation of custom scripts via the **List of Customization** tab.

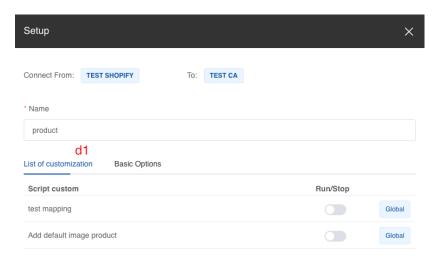

d2. User can configure the basic sync options (time interval, sync mode, include/exclude images, and allow/block product creation) in the **Basic Options** tab.

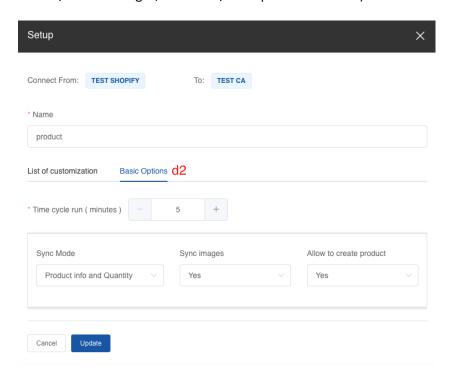

e. **Delete** - Select the red *Trash Icon* to remove an existing cron.

## 3.1.3. Mass Sync

This function allows user to initiate a mass sync of their products, upon confirmation, the mass sync process will begin in the background without further input.

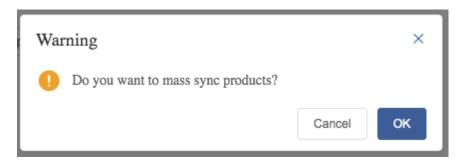

### 3.2. Orders

To access this menu, press the **Orders** option in the sidebar. In this menu, user will be able to see the list of orders in the catalog and it's related information.

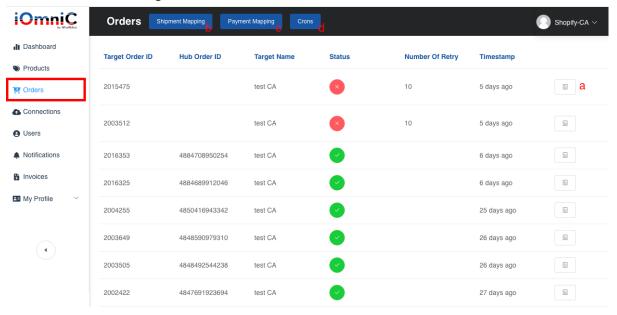

a. Order Details - User can see the full information for each order by clicking on the list icon.

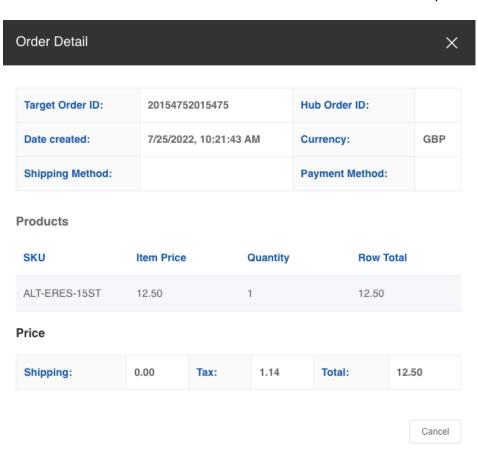

- b. **Shipment Mapping** Click to access the Shipment Mapping function. Refer to 3.2.1 for more info.
- c. **Payment Mapping** Click to access the Payment Mapping function. Refer to 3.2.2 for more info.
- d. **Crons** Click to access the crons function. Refer to 3.1.2 for more info.

#### 3.2.1. Shipment Mapping

Used for mapping a ChannelAdvisor Shipping Method with its corresponding Shopify Shipping Method. Click on **Shipment Mapping** on an existing hub/account to bring up the current mapping list. This function can also be accessed from the **Connections** page.

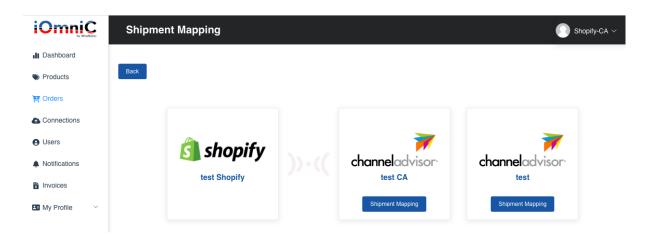

User can add a mapping by filling in the **Shipping Method Hub** and **Shipping Method Target** field, then pressing the **Add** button.

Once the user has finished adding the mapping, press **Save** to finalize the changes. User can also delete an existing mapping by clicking on the **red trash icon** beside the mapping.

The change may not reflect immediately upon saving, user may click on **Refresh** to view the updated list.

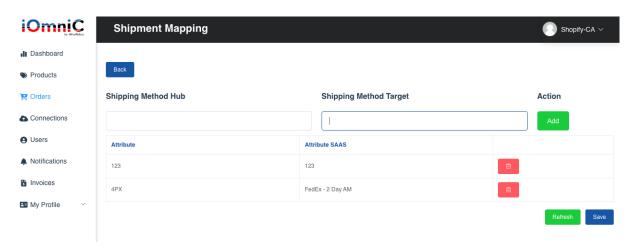

#### 3.2.2. Payment Mapping

Used for mapping a ChannelAdvisor Payment Method with its corresponding Shopify Payment Method. Click on **Payment Mapping** on an existing hub/account to bring up the current mapping list. This function can also be accessed from the **Connections** page.

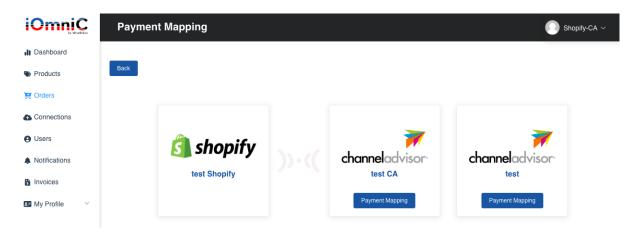

User can add a mapping by filling in the **Payment Method Hub** and **Payment Method Target** field, then pressing the **Add** button. Once the user has finished adding the mapping, press **Save** to finalize the changes. User can also delete an existing mapping by clicking on the **red trash icon** beside the mapping.

The change may not reflect immediately upon saving, user may click on **Refresh** to view the updated list.

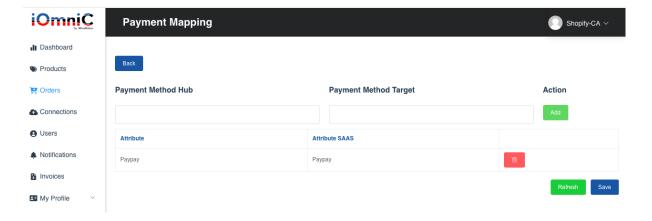

#### 3.2.3. Crons

This option allows user to add a cron to manage the sync process similar to that of the product page. Please refer to 3.1.2 for more information.

#### 3.3 Connections

The connection allows users to add multiple platforms such as Shopify, Magento 2, ChannelAdvisor, Woocommerce and BigCommerce. Users can connect each store view so you can keep all your ecommerce accounts in synchronization. The store view attribute data will be used to send to the account you connect to.

On the sidebar, select Connections

#### 3.3.1. Hub Configuration

- You will be asked to set up a hub once you register an account.
- You will be asked to pick targets as well but you may add more later.
- However, you can only have 1 hub for each account.
- Then, click on the "Next Step" button to proceed to payment.

Note: You can only add **1 hub** on Wiserobot IO. Please contact <u>support@wiserobot.com</u> for further support if you would like to set up additional hubs.

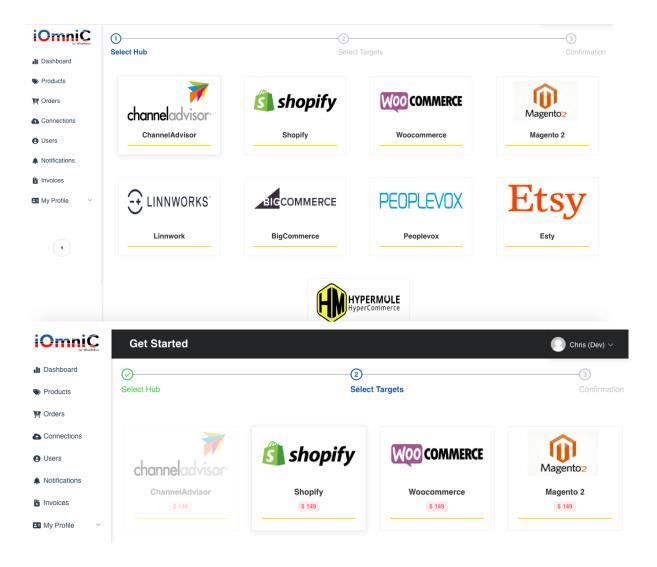

## 3.3.2. Target Configuration

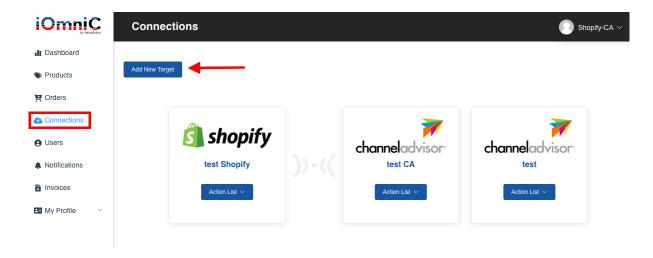

To add additional Target connection between iOmniC and (ie: Shopify), go to Connection on sidebar -> click "Add New Target"-> select your connection ie: Shopify-> input the required information to connect correctly to the CA store

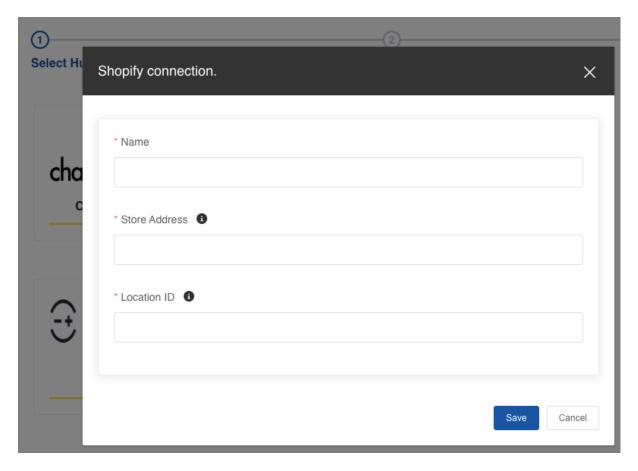

- Name: Input a name for your connection
- Store address: Your Shopify Store URL (For example: wiserobot-test.myshopify.com). Enter the store name according to the requirement as shown in picture above.

- Location ID:
  - o From your Shopify admin dashboard, navigate to Settings > Locations.
  - o Select the desired location to see its details.

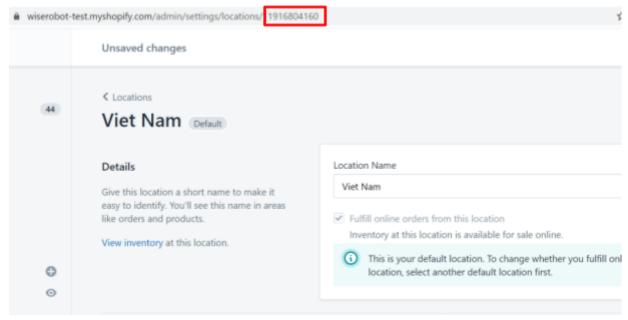

- On the detail page, the Location ID will be in the URL of the page, as shown in the illustration below.
- Click Save

#### 3.4. Update/Change Connection

To make changes/update connections, hover over to the Hub/Target's **Action list** dropdown to make changes.

#### 3.4.1. Update (For created connection information)

- Under the Action List, select "Update" to make changes.
- Make changes to the connection detail then click "Save"

#### 3.4.2. Update Access Token

- To update access Token, select the "Update access token" from the Action List dropdown
- A pop up page will appear, log in to the website accordingly
- Select Grant Access, then you're done!

#### 3.4.3. Attribute Mapping

This will bring out the Attribute Mapping function. Please refer to 3.1.1 for details.

#### 3.4.4. Shipment Mapping

This will bring out the Shipment Mapping function. Please refer to 3.2.1 for details.

#### 3.4.5. Payment Mapping

This will bring out the Payment Mapping function. Please refer to 3.2.2 for details.

#### 3.4.6. Delete

- Click "Delete" remove the created connection
- A warning pop up menu will appear to confirm the delete action, click on OK to proceed on deleting action

## 3.5 Platform Integration

## 3.5.1. ChannelAdvisor Integration

- To add a connection between iOmniC and ChannelAdvisor, on the "Add" button on the connection page

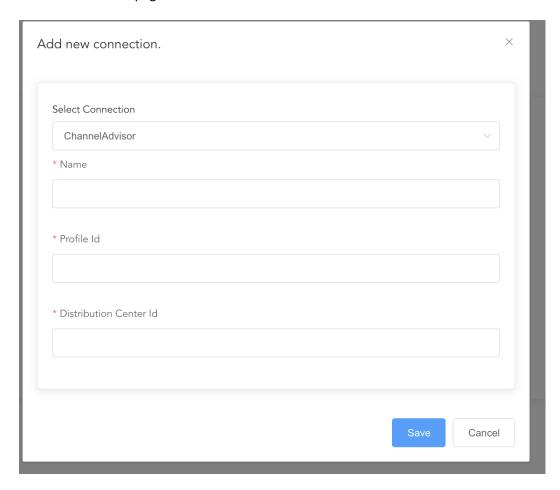

- Select ChannelAdvisor as connection
- Name Connect: Input a name for your connection
- Profile ID:

From the CA account admin dashboard, navigate to Account > Advanced ->
 Developer Authorizations

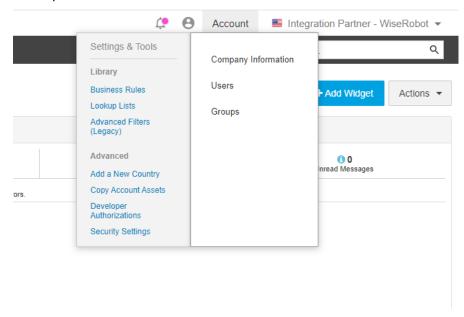

• From the account list, find the Profile ID of the account you would like to connect with iOmniC.

#### **Developer Authorizations**

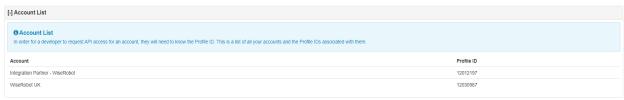

- Distribution Center ID
  - From the CA account admin dashboard, navigate to Products > Inventory Management ->
     Distribution Centers.

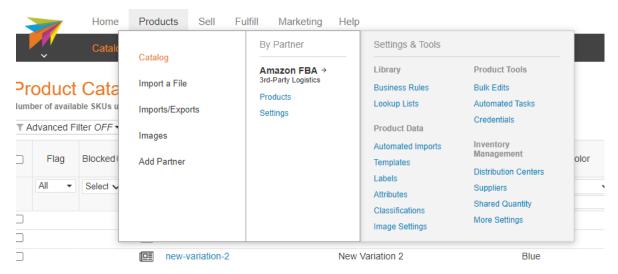

o Select the Distribution center you would like to connect with iOmniC

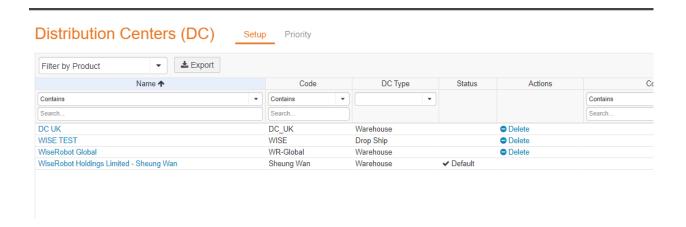

• On the detail page, the Distribution Center ID will be in the URL of the page, as shown in the illustration below.

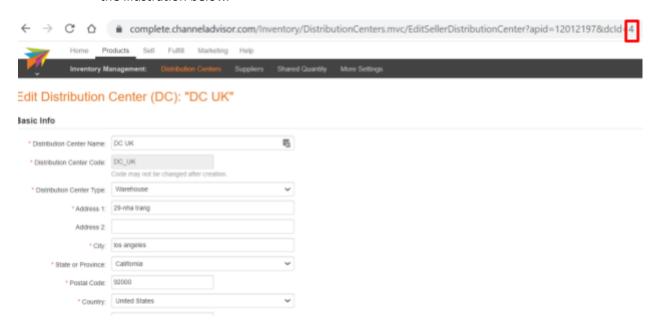

### 3.5.2. WooCommerce Integration

To add a connection between iOmniC and WooCommerce, click "Add Connection"-> select
"Type" as Woocommerce -> input the required information to connect correctly to the
Woocommerce store

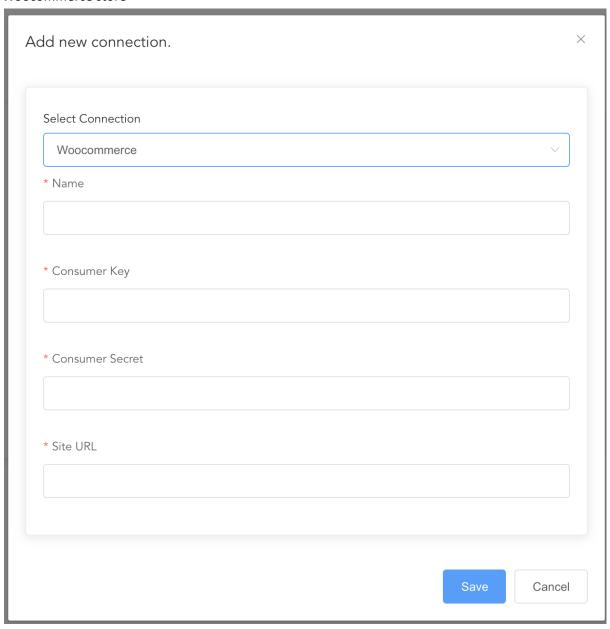

- Name Connect: Input a name for your connection
- Consumer Key, Consumer Secret: Consumer Key and Consumer Secret are included in the API Key. In order to generate an API please refer to the following manual:
   <a href="https://docs.woocommerce.com/document/woocommerce-rest-api/">https://docs.woocommerce.com/document/woocommerce-rest-api/</a>.
- Site URL: Input the URL of your WooCommerce store
- Click Save and exit

- Update Connection: Under WooCommerce Action List drop down -> select Update

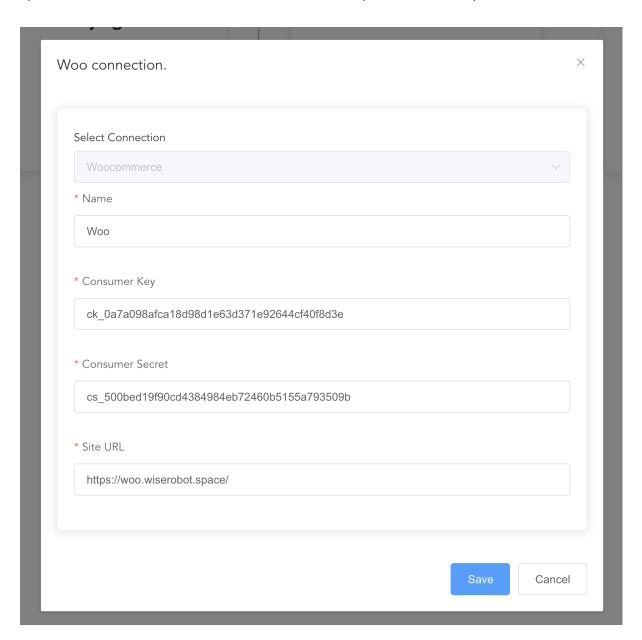

- Make changes to the connection detail then click "Save"

To update Mapping Attribute, Payment, Shipping:

- Please refer to section 3.4.3. above

#### **Delete Connection**

- Click to remove the created connection
- Click Save Changes

## 3.5.3. Magento 2

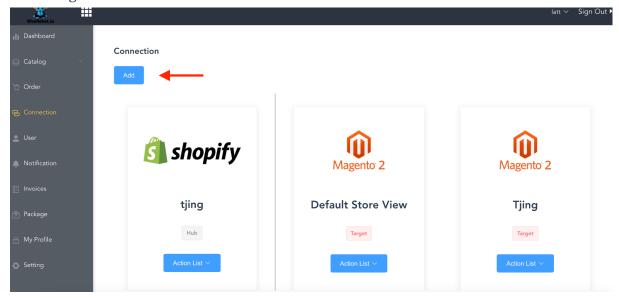

To add a connection between iOmniC and Magento 2, click "Add" button under connection
 -> select "Type" as Magento 2 -> input the required information to connect correctly to the Magento 2 store

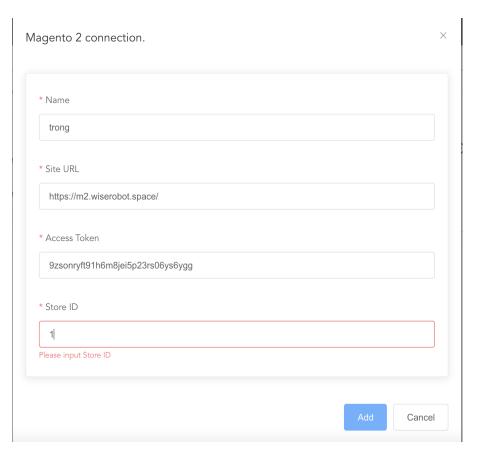

- Name Connect: Input a name for your connection
- Site URL: Input the URL of your Magento 2 store

- Access Token: In order to generate access token please refer to the following manual: <a href="https://devdocs.magento.com/guides/v2.3/get-started/authentication/gs-authentication-oa">https://devdocs.magento.com/guides/v2.3/get-started/authentication/gs-authentication-oa</a>
   uth.html
- Store ID can be found on Magento -> Stores -> All stores -> select your store view. Store ID will appear on the URL

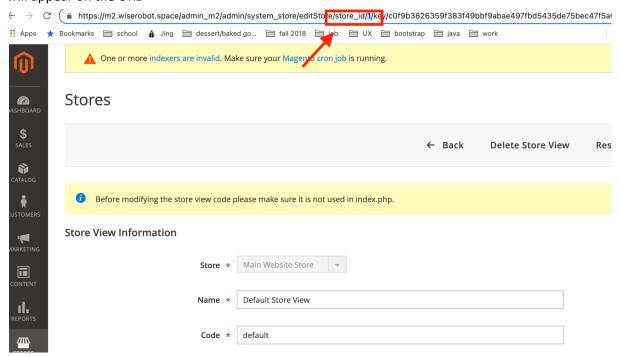

- Click Add once everything has filled up.

To Update Connection: Under Magento Action List drop down -> select Update

To update Mapping Attribute, Payment, Shipping:

- Please refer to section <u>3.4.3.</u> above
- The added mapping now should be shown in "Table". You can also remove it by clicking the trash icon
- After finishing your change, click "Save Changes".
- Notes: To synchronize variations data from Magento 2 to a platform or vice versa, both variations mapping of Magento 2 with iOmniC are necessary.

#### **Delete Connection**

- Click to remove the created connection
- Click Save Changes

## 3.5.4. Shopify

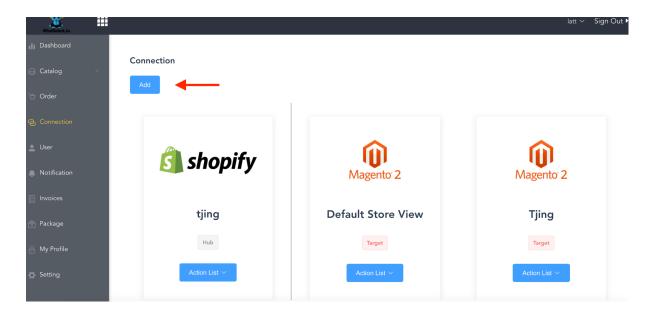

 To add a connection between iOmniC and Shopify, click "Add" button under connection -> select "Type" as Shopify -> input the required information to connect correctly to the Shopify store

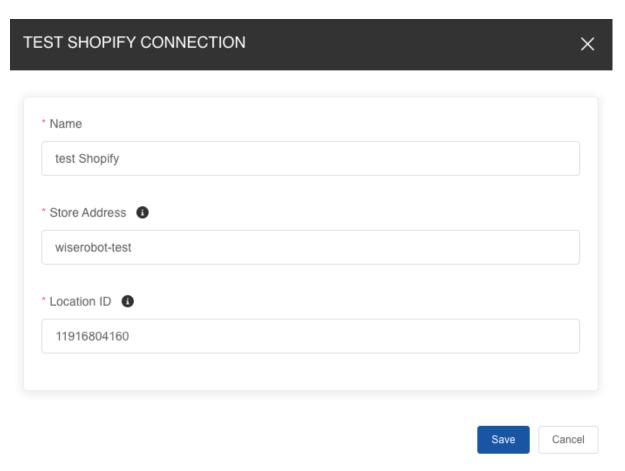

- Name: Input a name for your connection
- Store Address: Enter the store name specified in your Store URL (Eg. if your store URL is https://storename.myshopify.com, please enter "storename")
- Location ID: From your Shopify admin dashboard, navigate to Settings > Locations. Select the
  desired location to see its details. On the detail page, the Location ID will be in the URL of the
  page.

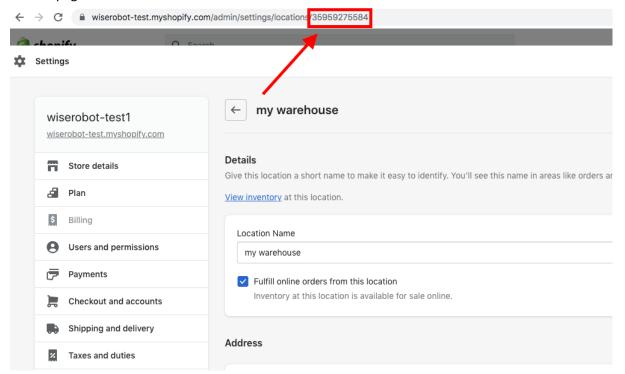

- Click "Save" once all information has been filled.

To Update Connection: After the information has been saved, navigate to Shopify **Action List** drop down and select **Update Access Token.** 

To update Mapping Attribute, Payment, Shipping:

- Please refer to section 3.4.3. Above.

#### **Delete Connection**

- Click to remove the created connection
- Click Save Changes

## 4. Users

When you have several users needing access to your iOmniC account, it's a good idea to have access set up for each user. You can either add an existing user to your account or create a new user.

- From the sidebar, select **Users**.
- Click on Add User. Fill up the required details (email address, password, and confirm password) and click Save.
- To delete an existing user, click on the *Red trash icon* beside the user.

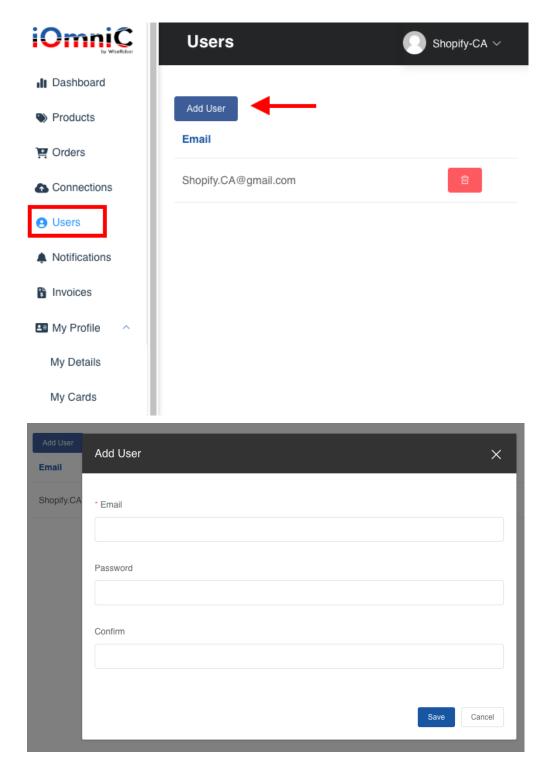

## 5. Notification

It is advisable to enable email notification to inform you when errors occur during synchronization.

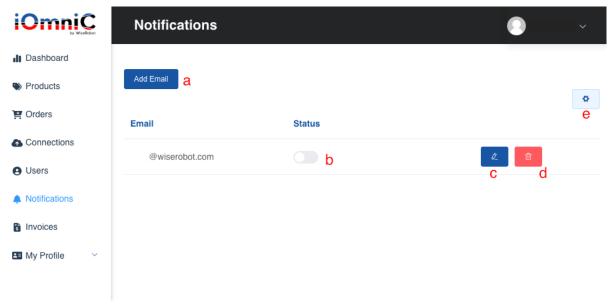

- a. Add Email: Input email address to send email notification
- b. Status button: Enable or disabled email notification
- a. Pencil writing blue icon: To update email address
- b. Trash red Icon: To remove the created email address
- c. Gear icon: Option to configure sending email in user designated intervals (in hours)

## 6. Invoices

You will be able to export invoices and check the details. Invoices indicate packages name and dates, their value and the terms or proposed terms of the sale.

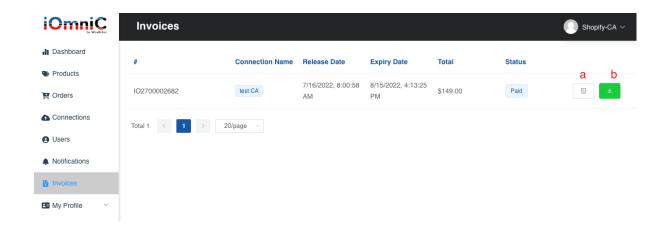

- a. Details button: Invoice details Status, Date Created, Package Name, Subscription and etc
- b. **Export Invoice:** Click on the *green download button* to download the PDF File version of the invoice.

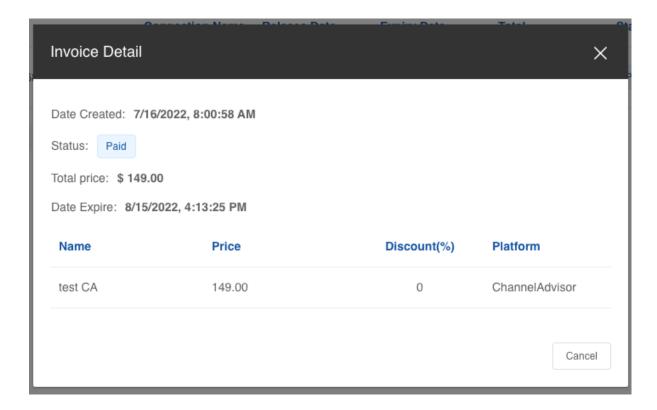

# 7. My Profile

In the My Profile, there are the subcategories which are **My Details** and **My Cards**. You need to fill in/edit your personal information, your name and billing address into your account.

## 7.1. My Details

- a. Fill in your personal information and billing address
- b. Save Changes: Save the filled in or edited information.

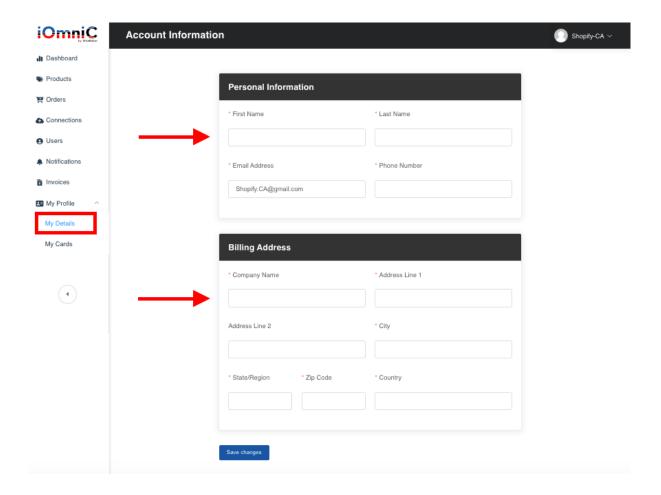

## 7.2. My Cards (Disabled for account using Shopify)

You need to add a credit card in order to subscribe to the packages.

- From My Cards ---> "Add New Card"
- Fill in the information required and Click on "Add New Card" button

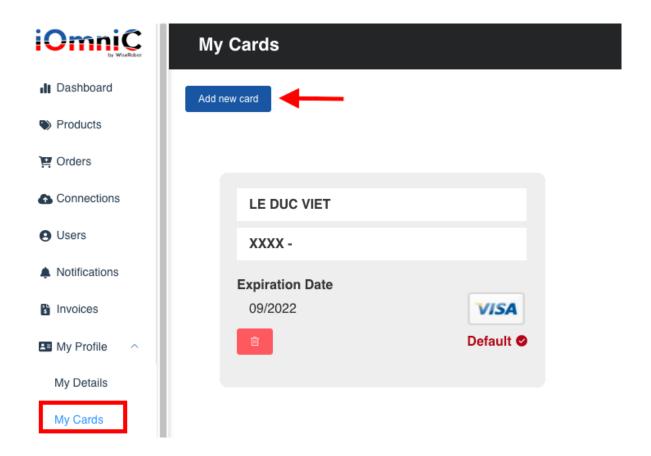

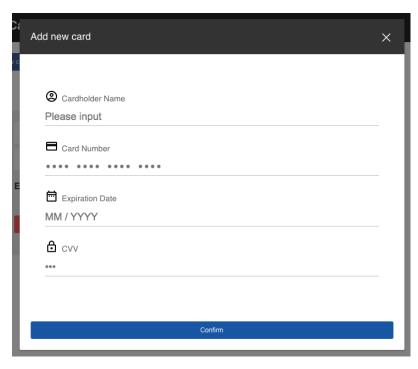